# 通過命令列介面(CLI)配置交換機上的全域性綠色 乙太網屬性

## 目標 T

本文提供如何通過命令列介面(CLI)在交換機上配置全域性綠色乙太網屬性的說明。

如果您有興趣使用圖形使用者介面(GUI)進行配置,請檢[視在交換機上配置全域性綠色乙太網屬性](/content/en/us/support/docs/smb/switches/cisco-small-business-200-series-smart-switches/smb2541-configure-global-green-ethernet-properties-on-a-switch.html)上 的本文。

### 適用裝置

- Sx300系列
- Sx350系列
- SG350X系列
- Sx500系列
- Sx550X系列

#### 軟體版本

- 1.4.7.05 Sx300、Sx500
- 2.2.8.4 Sx350、SG350X、Sx550X

## 簡介

綠色乙太網是一組功能的通用名稱,旨在實現環保並減少裝置的功耗。與節能乙太網(EEE)不同 ,綠色乙太網能源檢測在所有埠上啟用,而只有具有GB埠的裝置才啟用EEE。

線色乙太網功能可通過以下方式降低總功耗;

- ∙ 能量檢測模式 在非活動鏈路上,埠將進入非活動模式並節省電力,同時保持埠的管理狀態為 開啟。從這種模式恢復到完全操作模式是快速、透明的,並且不會丟失幀。千兆乙太網(GE)和 快速乙太網(FE)埠均支援此模式。預設情況下禁用此模式。
- 短距離模式 此功能在短距離電纜上節省電量。分析完電纜長度後,會根據不同的電纜長度調 整電源使用情況。如果十千兆埠的電纜短於30米,其他型別的埠短於50米,則裝置通過電纜傳 送幀所用的功率更少,因此節約了能源。此模式僅在RJ45 GE埠上受支援,不適用於組合埠。 預設情況下禁用此模式。

綠色乙太網設定可以全域性配置和/或按交換機介面配置。 Ī

# 通過CLI配置交換機上的全域性綠色乙太網屬性 i<br>I

### 檢視交換機上的綠色乙太網屬性

步驟1.登入到交換機控制檯。預設使用者名稱和密碼為cisco/cisco。

### User Name:cisco Password: \*\*\*\*\*\*\*\*\*\*

附註:可用的命令或選項可能會因裝置的具體型號而異。在本示例中,通過Telnet訪問SG350X交換 機。

步驟2.要在交換機上顯示當前的綠色乙太網配置和資訊,請在特權EXEC模式下輸入以下命令:

SG350X#show green-ethernet [interface-id | detailed]

選項包括:

- interface-id (可選)顯示特定乙太網埠上的當前綠色乙太網資訊。
- detailed (可選)顯示交換機及其埠的當前綠色乙太網資訊。

附註:在此示例中,使用show green-ethernet detailed命令。

SG350X tshow green-ethernet detailed

Energy-Detect mode: Disabled Short-Reach mode: Disabled Disable Port LEDs mode: Disabled Power Savings: 75% (21.45W out of maximum 28.74W) Cumulative Energy Saved: 10038 [Watt\*Hour] \* Estimated Annual Power saving: 183456 [Watt\*Hour] Short-Reach cable length threshold: 50m

\* Annual estimate is based on the saving during the previous week NA - information for previous week is not available

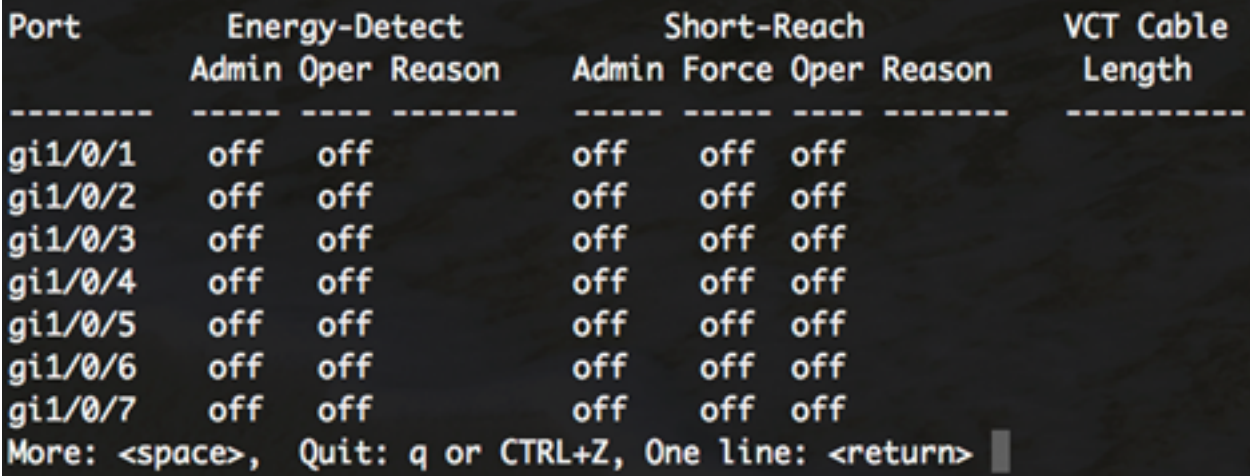

能量檢測模式區域顯示交換機中能量檢測模式的當前狀態。此功能用於在裝置未連線到活動鏈路夥 伴時節省電源。

短距離模式區域顯示交換機中短距離的當前狀態。這樣您就可以用比鏈路正常處理能力更低的功率 運行鏈路。

禁用埠LED模式區域顯示交換機中埠發光二極體(LED)的當前狀態。如果禁用此選項,則LED不會顯

示鏈路狀態、活動等。禁用埠LED功能可節省裝置LED的功耗。由於裝置通常位於一個不佔用的房 間中,因此讓這些LED點亮會浪費能源。綠色乙太網功能允許您禁用埠LED來連線鏈路、速度和乙 太網供電(PoE)(當不需要時)。如果調試、連線其他裝置等需要這些指示燈,還可以啟用這些指示 燈。預設設定為Disabled。

節能區域顯示運行綠色乙太網和短距離模式時節省的電量。EEE節能不考慮在內,因為它是動態的 ,並且對應於埠利用率。

「累計節能量」區域顯示上次交換機重新啟動後節省的能源量。每次發生影響節能的事件時都會更 新此值。

短距離電纜長度閾值區域顯示短距離模式運行所需的最小電纜長度。預設設定為50m。

Eneray-Detect mode: Disabled Short-Reach mode: Disabled Disable Port LEDs mode: Disabled Power Savinas: 75% (21.45W out of maximum 28.74W) Cumulative Energy Saved: 10038 [Watt\*Hour] \* Estimated Annual Power saving: 183456 [Watt\*Hour] Short-Reach cable length threshold: 50m

\* Annual estimate is based on the saving during the previous week NA - information for previous week is not available

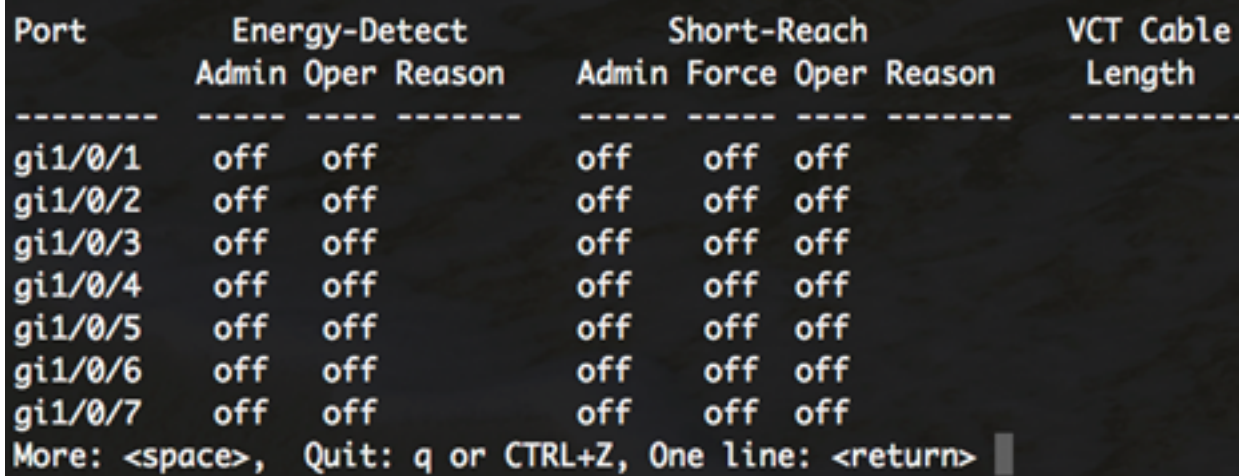

埠設定表顯示以下內容:

● 連線埠 — 連線埠號碼。

• 能源檢測 — 埠上的能源檢測模式狀態。

— 管理員 — 顯示是否啟用能源檢測模式。

- Oper — 顯示能源檢測模式當前是否可操作。

— 原因 — 能源檢測模式無法運行的原因。可能的值為連結啟動(LU)和連結關閉(LD)。

• 短距離 — 連線埠上的短距離模式狀態。

- Admin — 顯示是否啟用短距離模式。

- Force — 顯示是否已在介面中啟用短距離強制模式。

- Oper — 顯示短距離模式目前是否可操作。

— 原因 — 短距離模式無法運行的原因。可能的值為連結啟動(LU)和連結關閉(LD)。

• VCT電纜長度 — 虛擬電纜測試儀(VCT)電纜長度(以米為單位)。

**附註:**要瞭解如何通過CLI為每個埠配置綠色乙太網設定,請按一下[此處獲](/content/en/us/support/docs/smb/switches/cisco-small-business-300-series-managed-switches/smb5545-configure-green-ethernet-port-settings-on-a-switch-through-t.html)取說明。

現在,您應該已經通過CLI成功檢視交換機上的綠色乙太網屬性。

#### 在交換機上配置綠色乙太網屬性

步驟1.輸入以下命令,進入交換機的全域性配置模式:

SG350X#configure

步驟2.(可選)要在交換機上啟用能源檢測模式,請輸入以下命令:

SG350X(config)#green-ethernet energy-detect

附註:在此示例中,啟用能源檢測模式。要禁用此功能,請輸入no green-ethernet energy-detect命 令。

SG350X#configure SG350X(config) tgreen-ethernet energy-detect SG350X(config)#

步驟3.(可選)若要在交換器上啟用短距離模式,請輸入以下內容:

SG350X(config)#green-ethernet short-reach

附註:在此範例中,短距離模式已啟用。若要停用此功能,請輸入no green-ethernet short-reach命 令。

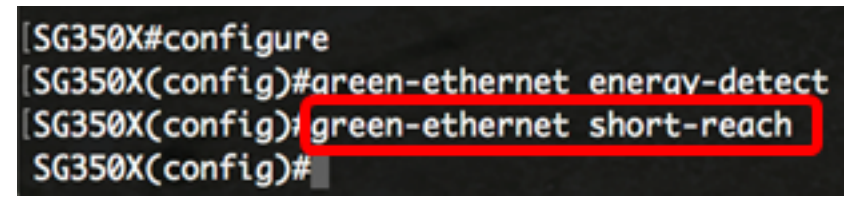

重要:如果啟用短距離模式,則必須禁用EEE模式。

步驟4.(可選)要在交換機上啟用禁用埠LED模式,請輸入以下命令:

SG350X(config)#disable port leds

[SG350X#configure [SG350X(config)#green-ethernet energy-detect [SG350X(config)#green-ethernet short-reach [SG350X(config) tdisable port leds [SG350X(config)#no eee enable

附註:在此範例中,連線埠LED會停用。要啟用埠LED,請輸入no disable port led命令。

步驟5.(可選)若要停用交換器上的EEE,請輸入以下內容:

SG350X(config)#no eee enable

附註:在此示例中,EEE被禁用。若要啟用此功能,請輸入eee enable命令。

[SG350X#configure SG350X(config)#green-ethernet energy-detect SG350X(config)#green-ethernet\_short-reach [SG350X(config) <mark>t</mark>no eee enable |

重要事項:如果通過Secure Shell(SSH)或Telnet遠端連線到交換機,您將從控制檯註銷,因此您必 須重新登入才能繼續。如果通過交換機的串列埠直接連線,您將收到有關交換機中活動的通知。

SG350X(config)#no eee enable 18-Apr-2017 14:08:02 %LINK-W-Down: gi1/1/4 SG350X(config)#18-Apr-2017 14:08:02 %LINK-W-Down: gil/1/5 18-Apr-2017 14:08:02 \LINK-W-Down: gil/1/11 18-Apr-2017 14:08:02 %LINK-W-Down: gil/1/22 18-Apr-2017 14:08:05 %LINK-I-Up: gil/1/5 18-Apr-2017 14:08:05 %LINK-I-Up: gi1/1/4 18-Apr-2017 14:08:05 %LINK-I-Up: gi1/1/22 18-Apr-2017 14:08:05 %NT\_GREEN-W-EeeLldpSingleNeighbour: Single LLDP neighbour on port gi1/1/22 -EEE operational state can be TRUE 18-Apr-2017 14:08:06 %LINK-I-Up: gil/1/11 18-Apr-2017 14:08:07 %STP-W-PORTSTATUS: gil/1/11: STP status Forwarding 18-Apr-2017 14:08:10 \STP-W-PORTSTATUS: gil/1/5: STP status Forwarding 18-Apr-2017 14:08:10 \STP-W-PORTSTATUS: gi1/1/22: STP status Forwarding 18-Apr-2017 14:08:10 %STP-W-PORTSTATUS: gil/1/4: STP status Forwarding 18-Apr-2017 14:08:25 %NT\_GREEN-W-EeeLldpMultiNeighbours: Multiple LLDP neighbours on port gi1/1/22 - EEE operational state is FALSE

 $SG350X (confia)$ 

現在,您應該已經通過CLI成功配置交換機上的綠色乙太網屬性。

### 檢驗交換機上的綠色乙太網設定

步驟1.重新登入到交換機控制檯。

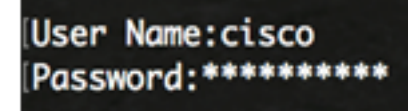

或者,如果您直接連線到交換器,可以輸入exit命令返回特權執行模式:

SG350X(config)#exit

步驟2.在特權EXEC模式下,通過輸入以下命令驗證配置的綠色乙太網屬性:

#### SG350X#show green-ethernet

SG350X#show green-ethernet

Energy-Detect mode: Enabled Short-Reach mode: Enabled Disable Port LEDs mode: Enabled Power Savings: 78% (22.50W out of maximum 28.74W) Cumulative Energy Saved: 10081 [Watt\*Hour] \* Estimated Annual Power saving: 183456 [Watt\*Hour] Short-Reach cable length threshold: 50m

\* Annual estimate is based on the saving during the previous week NA - information for previous week is not available

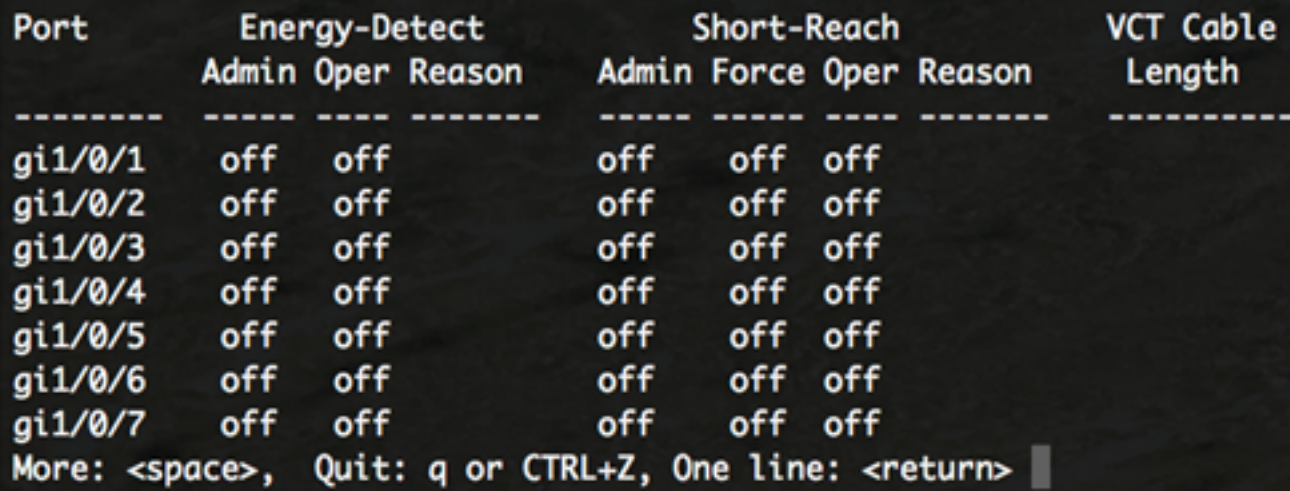

步驟3.通過輸入以下內容驗證配置的EEE設定:

SG350X#show eee

SG350X#show eee

EEE globally disabled

EEE Administrate status is enabled on ports: gi1/0/1-48,te1/0/1-4,gi2/0/1-48,te2/0/1-4,g i3/0/1-48,te3/0/1-4,gi4/0/1-48,te4/0/1-4 EEE Operational status is enabled on ports: EEE LLDP Administrate status is enabled on ports: gi1/0/1-48,te1/0/1-4,gi2/0/1-48,te2/0/ 1-4, gi3/0/1-48, te3/0/1-4, gi4/0/1-48, te4/0/1-4 EEE LLDP Operational status is enabled on ports:

步驟4.(可選)要將已配置的設定儲存到啟動配置檔案中,請輸入以下內容:

SG350X#copy running-config startup-config

SG350X; copy running-config startup-config Overwrite file [startup-config].... (Y/N)[M] ?

步驟5.(可選)出現Overwrite file [startup-config]...提示後,在鍵盤上按Y選擇「Yes」,或按N選擇 「No」。

SG350X#copy running-config startup-config Overwrite file [startup-config].... (Y/N)[M] ?Y 18-Apr-2017 06:28:29 %COPY-I-FILECPY: Files Copy - source URL running-config destination URL flash://system/configuration/startup-config 18-Apr-2017 06:28:31 %COPY-N-TRAP: The copy operation was completed successfully

SG350X#

附註:在此示例中,Y被按下。

現在,您應該已經通過CLI成功驗證交換機上的綠色乙太網設定。